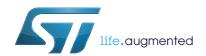

# UM1810 User manual

## STM32L0 Discovery demonstration firmware

### Introduction

STMCube™ initiative was originated by STMicroelectronics to ease developers' life by reducing development efforts, time and cost. STM32Cube covers STM32 portfolio.

STM32Cube Version 1.x includes:

- The STM32CubeMX, a graphical software configuration tool that allows to generate C initialization code using graphical wizards.
- A comprehensive embedded software platform, delivered per series (such as STM32CubeL0 for STM32L0 series)
  - The STM32CubeL0 HAL, an STM32 abstraction layer embedded software, ensuring maximized portability across STM32 portfolio
  - A consistent set of middleware components such as RTOS, USB, STMTouch and FatFs
  - All embedded software utilities coming with a full set of examples.

The STM32Cube L0 Discovery demonstration platform is built around the STM32Cube HAL, BSP and USB middleware components.

With dual USB connectivity, an ePaper display, a capacitive touch key, ST-LINK/V2 debugger/programmer and both STM32L0 and STM32L1 microcontrollers, this discovery kit is the best hardware to evaluate STM32 ultra-low-power solutions.

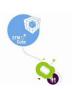

Contents UM1810

## **Contents**

| 1 | STM32CubeL0 main features |                         |                             | 5  |
|---|---------------------------|-------------------------|-----------------------------|----|
| 2 | Gett                      | ing started             | with the demonstration      | 6  |
|   | 2.1                       | Hardware r              | requirements                | 6  |
|   | 2.2                       | Hardware o              | configuration               | 7  |
| 3 | Dem                       | onstration <sup>·</sup> | firmware package            | 8  |
|   | 3.1                       | Demonstra               | ation repository            | 8  |
|   | 3.2                       | Discovery I             | board BSP                   | 9  |
| 4 | Dem                       | onstration              | workflow                    | 10 |
| 5 | Dem                       | o functiona             | al description              | 11 |
|   | 5.1                       | Demo deso               | cription                    |    |
|   |                           | 5.1.1 US                | SB demo selected            | 12 |
|   |                           | 5.1.2 Ido               | d measurement demo selected | 12 |
|   |                           | 5.1.3 Ru                | un mode selected            | 13 |
|   |                           | 5.1.4 Sto               | op mode selected            | 13 |
|   | 5.2                       | Programmi               | ing firmware application    | 14 |
| 6 | Glos                      | sary                    |                             | 15 |
| 7 | Revi                      | sion history            | y                           | 16 |

UM1810 List of tables

# List of tables

| Table 1. | Document revision history | <br>16 |
|----------|---------------------------|--------|
| Table 1. | Document revision mistory | <br>10 |

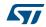

List of figures UM1810

# List of figures

| Figure 1.  | STM32Cube block diagram                          | . 5 |
|------------|--------------------------------------------------|-----|
| Figure 2.  | STM32L053 Discovery board (top and bottom views) | . 6 |
| Figure 3.  | Folder structure                                 | . 8 |
| Figure 4.  | Discovery BSP architecture                       | . 6 |
| Figure 5.  | Demonstration diagram                            | 10  |
| Figure 6.  | First display screen                             | 11  |
| Figure 7.  | Main menu screen                                 | 11  |
| Figure 8.  | USB demo                                         | 12  |
| Figure 9.  | Idd measurement demo                             |     |
| Figure 10. | Run mode                                         | 13  |
| Figure 11. | Stop mode                                        | 13  |
| Figure 12. | MCU wake-up                                      | 14  |

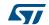

### 1 STM32CubeL0 main features

STM32CubeL0 gathers together, in a single package, all the generic embedded software components required to develop an application on STM32L0 microcontrollers. In line with the STM32Cube initiative, this set of components is highly portable, not only within the STM32L0 series but also to other STM32 series.

STM32CubeL0 is fully compatible with STM32CubeMX code generator that allows the user to generate initialization code. The package includes a low level hardware abstraction layer (HAL) that covers the microcontroller hardware, together with an extensive set of examples running on STMicroelectronics boards. The HAL is available in an open-source BSD license for user convenience.

STM32CubeL0 package features a set of middleware components with the corresponding examples. They come with very permissive license terms:

- Full USB Device stack supporting many classes (HID, MSC, CDC, Audio, DFU)
- CMSIS-RTOS implementation with FreeRTOS open source solution
- FAT File system based on open source FatFs solution
- STMTouch touch sensing solution.

A demonstration implementing all these middleware components is also provided in the STM32CubeL0 package.

The block diagram of STM32Cube is shown in Figure 1.

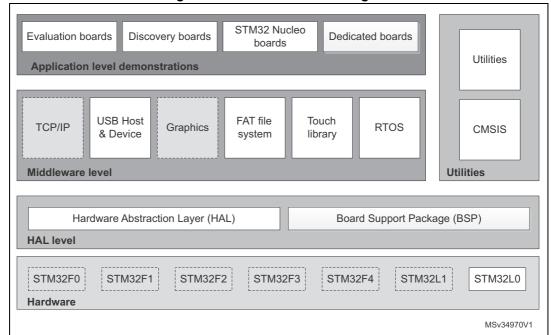

Figure 1. STM32Cube block diagram

## 2 Getting started with the demonstration

### 2.1 Hardware requirements

The hardware requirements to start the demonstration application are as follows:

- STM32L053 Discovery board (Figure 2);
- One 'USB type A to Mini-B' cable to power up the STM32 Discovery board from the USB ST-LINK (USB connector CN2);
- One 'USB type A to Mini-B' cable between CN3 and the PC.

The STM32L053 Discovery kit helps you to discover the ultra-low-power features of the STM32 L0 series. It offers everything required for beginners and experienced users to get started quickly and develop applications easily.

Based on an STM32L053C8T6, it includes an ST-LINK/V2-1 embedded debug tool interface, linear touch sensor, touch keys, Idd current measurement, 2.04" E-paper display, NFC connector for PLUG-CR95HF-B board, LEDs, pushbuttons and a USB mini-B connector.

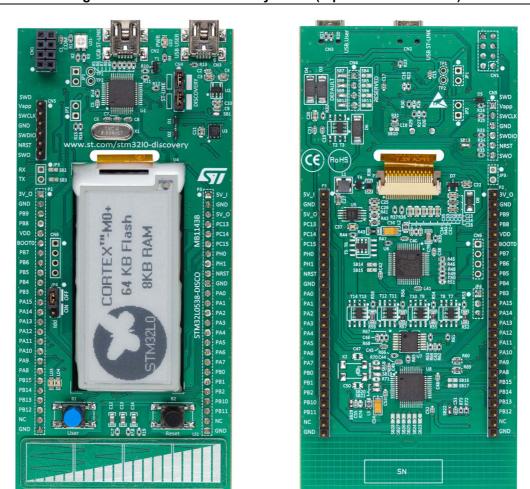

Figure 2. STM32L053 Discovery board (top and bottom views)

6/17 DocID026769 Rev 1

## 2.2 Hardware configuration

Check jumpers' positions on the STM32 Discovery board as follows:

- CN4 is set on DISCOVERY mode.
- JP4 (I<sub>DD</sub>) ON.

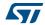

## 3 Demonstration firmware package

### 3.1 Demonstration repository

The STM32L053 Discovery demonstration is provided within the STM32CubeL0 firmware package as shown in *Figure 3*.

STM32Cube\_FW\_L0\_VX.Y.Z. <u>+</u> htmresc ⊕ ... ... CMSIS ±.... STM32L0xx\_HAL\_Driver ⊕ ... ST ⊕ ... Third\_Party □ Projects → Applications □ Demonstrations ⊕... Binary ±.... Config ⊕... Core ± ⋅ WARM Demo folder MDK-ARM ⋣... Modules readme.txt Release\_Notes.html ± Templates ±... STM32L053R8-Nucleo ⊡... Wtilities Ė... M CPU ± ... Fonts ±... Log ±... PC\_Software package xml Release Notes.html MS35698V1

Figure 3. Folder structure

The demonstration sources are located in the projects folder of the STM32Cube package for the STM32L053C8 Discovery board. The sources are divided into five groups described as follows:

- Binary: demonstration binary file in Hex format;
- 2. Config: contains Touch Sensor, USB and HAL configuration files;
- 3. Core: contains the demonstration header and source files;
- 4. Modules: contains source files for Idd measurement and usbHID modules;
- 5. Project settings: a folder per toolchain containing the project settings and the linker files.

8/17 DocID026769 Rev 1

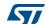

### 3.2 Discovery board BSP

For each board, a set of Button and LEDs drivers is available within the  $stm32l0xx\_discovery.c/.h$  files (see *Figure 4*), implementing the board capabilities and the bus link mechanism.

BSP <u>+</u> Mafruit\_Shield ±··· Common — gde021a1 gde021a1.c gde021a1.h Release Notes.html ±... st 7735 font 12epd.c font16epd.c font20epd.c font8epd.c fontsepd.h Release\_Notes.html stm32l0538 discoverv.c stm32l0538\_discovery.h stm32l0538 discovery epd.c stm32l0538\_discovery\_epd.h ± ... III STM32L0xx Nucleo

Figure 4. Discovery BSP architecture

The EPD is an active Matrix Electrophoretic Display, with interface and a reference system design. The 2.04" active area contains 172x72 pixels, and has 2-bit full display capabilities. It uses 2-wire SPI to communicate with the STM32L0 chip.

The SPI peripheral is configured within the *stm32l0xx\_discovery.c/.h* driver which contains also the SPI bus link mechanism and IO operations.

The EPD is controlled by a dedicated BSP EPD driver *stm32\_discovery\_epd.c/.h* which uses the gde021a1 component that exports in a generic way the EPD IO operations needed for its process.

Specific fonts are used for displaying characters, the supported ones are:

- 1. font8;
- 2. font12:
- 3. font16;
- 4. font20.

## 4 Demonstration workflow

Figure 5 illustrates the demonstration workflow.

Start Displaying "STM32L053 DISCOVERY DEMONSTRATION VX.Y.Z" message for 2 seconds. Blinking LED3 and LED4 continuously. Display two icons on the EPD: USB demo
 Idd measurement demo. USB ldd Choose one demo Choose the USB demo Choose the Idd measurement demo using the LTS Display a Linear touch image on the EPD to indicate the USB demo.

Move the mouse using the Linear sensor Display 4 icons indicating the different modes: Run modeStop mode Sleep mode • LPSleep mode User button B1 pressed? No User button B1 pressed? No Wait for the user button to go back to the main menu Choose one MCU mode using LTS position Display "MCU in Run Mode" Entering the MCU in LP mode Run mode Run message with the current or LP mode? Automatic MCU wake-up.
Display current consumption value User button B1 pressed? User button B1 pressed? Wait for the user button to go back to the main menu No Wait for the user button to go back to the main menu MS35680V1

Figure 5. Demonstration diagram

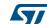

#### **Demo functional description** 5

The STM32L053 Discovery kit demonstration, integrates two major modules: the USB Demo and the Idd measurement demo.

- USB Demo: emulates a USB mouse movement according to the Linear Sensor position.
- Idd measurement Demo: measures and displays in real time the MCU current consumption depending on the selected power mode. The current is measured and calculated thanks to a second microcontroller on the board which is STM32 L1 MCU.

#### 5.1 **Demo description**

After powering the Discovery, the two leds LED3 and LED4 blink continuously. The message "STM32L053 DISCOVERY DEMONSTRATION VX.Y.Z" (see Figure 6) is displayed on the e-paper display (EPD) for 2 seconds.

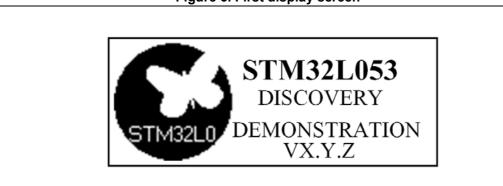

Figure 6. First display screen

Note:

VX.Y.Z refers to the demonstration version, example V1.0.1

Then, the EPD screen displays two icons (see *Figure 7*) indicating the two possible demos.

Figure 7. Main menu screen STM32L053 Demonstration Use LTS to Select Demo MS35804V1

The linear touch sensor is used to select the desired demo to run, e.g. upper side for the USB Demo, lower side for the Idd measurement.

#### 5.1.1 USB demo selected

Connect a second USB cable type A to mini-B between CN3 and the PC, then see the mouse cursor movement according to the linear touch sensor (LTS) position.

Each part of the LTS corresponds to a specific mouse movement direction (Right, Left, Up, Down), as shown in *Figure 8*.

Press User Button B1 to go back to the main menu.

Figure 8. USB demo

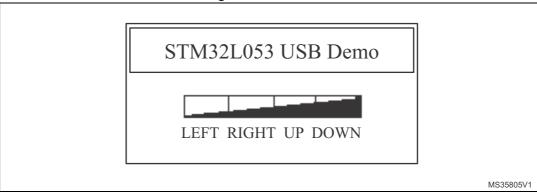

### 5.1.2 Idd measurement demo selected

This demo allows the measurement of the Idd values for different power modes, depending the user selection.

Figure 9 shows, from left to right, the possible power modes supported by this demo, i.e.:

- Run mode;
- 2. Sleep mode;
- 3. Low Power Sleep mode
- 4. Stop mode.

Figure 9. Idd measurement demo

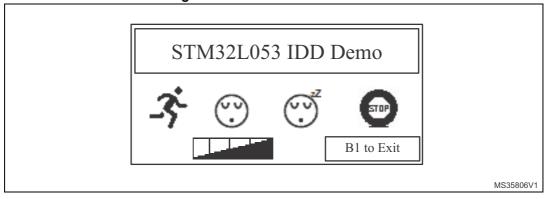

To select one of the power modes, use the LTS. Each part is associated to a power mode.

Press User button B1 to go back to the main menu.

577

#### 5.1.3 Run mode selected

If the Run mode is selected, the EPD displays the current consumption, as in Figure 10.

Figure 10. Run mode

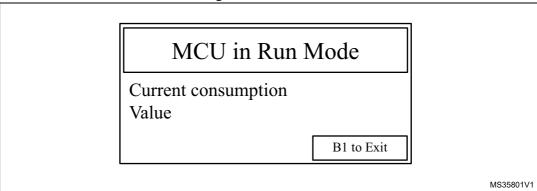

To go back to the previous menu, press B1.

### 5.1.4 Stop mode selected

This section describes Idd measurement in Stop mode, the same behavior applies to the Sleep and the LPSleep modes.

Before displaying the current consumption in the LP mode, a message to indicate that the MCU is entering in Stop mode is displayed on the EPD (see *Figure 11*).

Figure 11. Stop mode

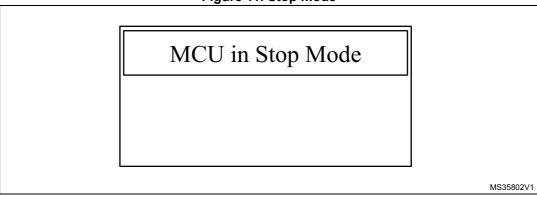

The MCU will be automatically woken up, through an external event EXTI13. This event is the end of the Idd measurement done on the STM32L1 MCU side. The EPD will display the view shown in *Figure 12*, containing the measured current value in real time.

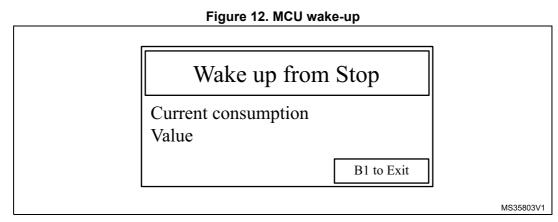

To exit this screen and go back to the menu containing the Run and the Low Power modes, the user has to press button B1.

#### 5.2 Programming firmware application

To program the STM32L053 Discovery board with the demonstration application please proceed as follows:

- Install the preferred Integrated Development Environment (IDE).
- Install the ST-LINK/V2.1 driver available on ST website.

There are two ways of programming the Discovery board:

Upload the STM32L053C8-Discovery Demo.hex from the firmware package available under Projects\STM32L053C8-Discovery\Demonstrations\Binary using your preferred insystem programming tool.

Choose one of two supported tool chains (IAR™ / Keil®) and follow the steps below:

- Open the application folder: Projects\STM32L053C8-Discovery\Demonstrations\
- Chose the desired IDE project (EWARM for IAR, MDK-ARM for Keil)
- Double click on the project file (for example Project.eww for EWARM)
- Rebuild all files: Go to Project and select Rebuild all
- Load the project image: Go to Project and select Debug
- Run the program: Go to Debug and select Go

The demonstration software as well as other software examples that allow you to discover the STM32 microcontroller features are available on ST website at www.st.com/stm32discovery.

DocID026769 Rev 1 14/17

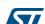

# 6 Glossary

EPD: Electronic Paper Display

LTS: Linear Touch Sensor

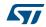

# 7 Revision history

**Table 1. Document revision history** 

| Date        | Revision | Changes          |
|-------------|----------|------------------|
| 04-Sep-2014 | 1        | Initial release. |

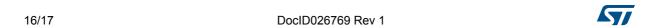

#### **IMPORTANT NOTICE - PLEASE READ CAREFULLY**

STMicroelectronics NV and its subsidiaries ("ST") reserve the right to make changes, corrections, enhancements, modifications, and improvements to ST products and/or to this document at any time without notice. Purchasers should obtain the latest relevant information on ST products before placing orders. ST products are sold pursuant to ST's terms and conditions of sale in place at the time of order acknowledgement.

Purchasers are solely responsible for the choice, selection, and use of ST products and ST assumes no liability for application assistance or the design of Purchasers' products.

No license, express or implied, to any intellectual property right is granted by ST herein.

Resale of ST products with provisions different from the information set forth herein shall void any warranty granted by ST for such product.

ST and the ST logo are trademarks of ST. All other product or service names are the property of their respective owners.

Information in this document supersedes and replaces information previously supplied in any prior versions of this document.

© 2014 STMicroelectronics - All rights reserved

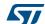